# **PORTAL SOLICITAÇÃO DE EXAMES**

**4º EDIÇÃO**

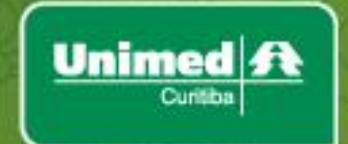

# **Sumário**

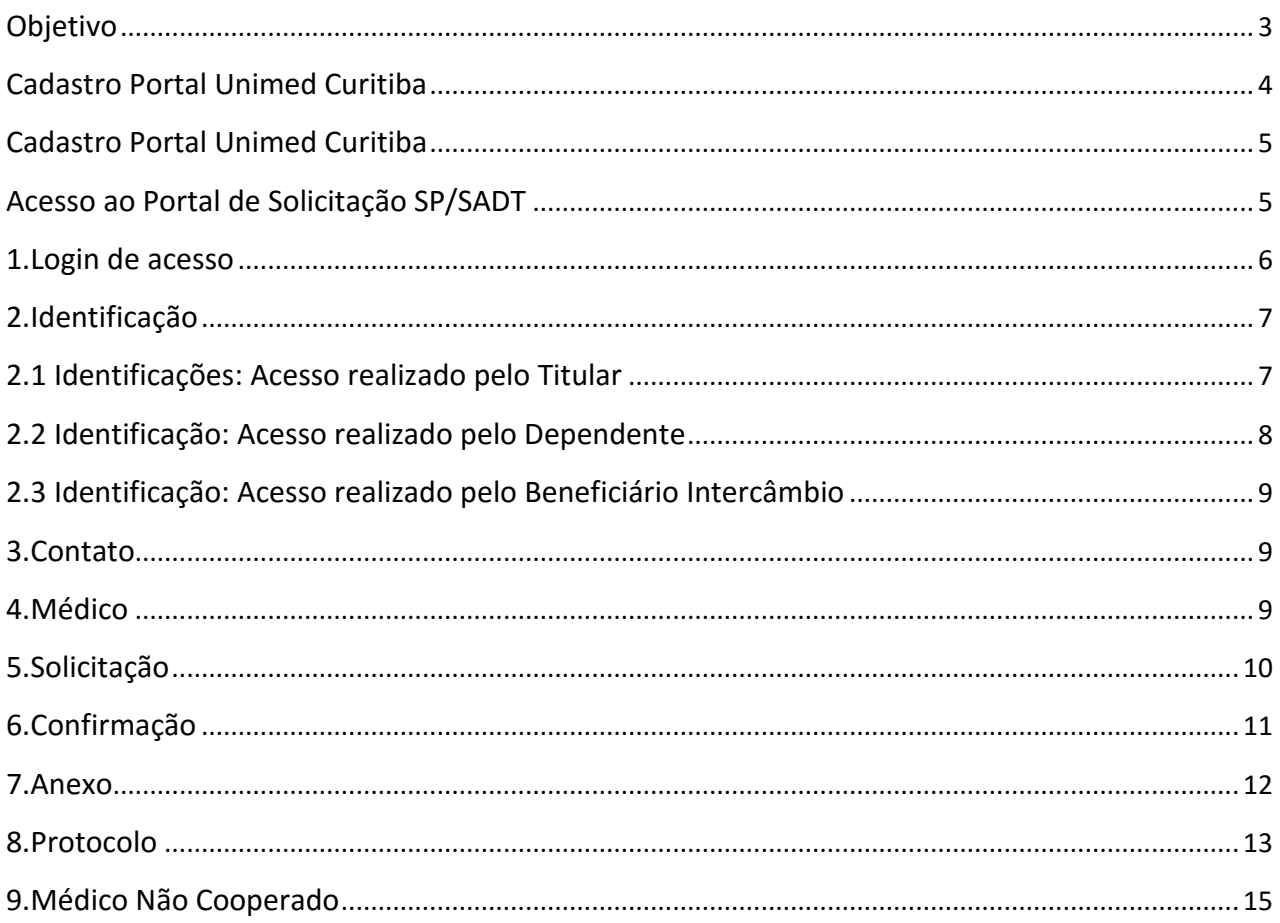

#### **Objetivo**

Permitir ao beneficiário Unimed Curitiba (0032) e Intercâmbio (Outras Unimed's) realizar via Portal a solicitação de exames ambulatoriais\* para realização em Curitiba e sua área de abrangência.

\*Exemplo: Exames de Sangue, Raio-X, Ecografias, Tomografias, Ressonância, Endoscopias, etc).

Para acesso do beneficiário ao Portal de Solicitação SP/SADT é necessário realizar o login na área restrita no Portal da Unimed Curitiba.

#### Observação:

Beneficiários Unimed Curitiba – o cadastro poderá ser realizado por qualquer beneficiário inserido no plano, titular e seus dependentes, cada um poderá obter seu acesso, porém apenas o titular poderá realizar a solicitação para qualquer integrante do contrato/família.

Beneficiário Intercâmbio – o cadastro deverá ser realizado por beneficiário individualmente.

Caso o beneficiário ainda não possua este acesso, é possível obter da seguinte forma:

## **Cadastro Portal Unimed Curitiba**

Acessar o Portal da Unimed Curitiba, na parte superior do site clicar em Cadastre-se.

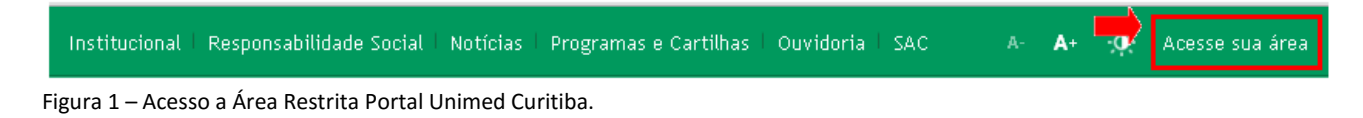

#### O site direcionará para o preenchimento do formulário:

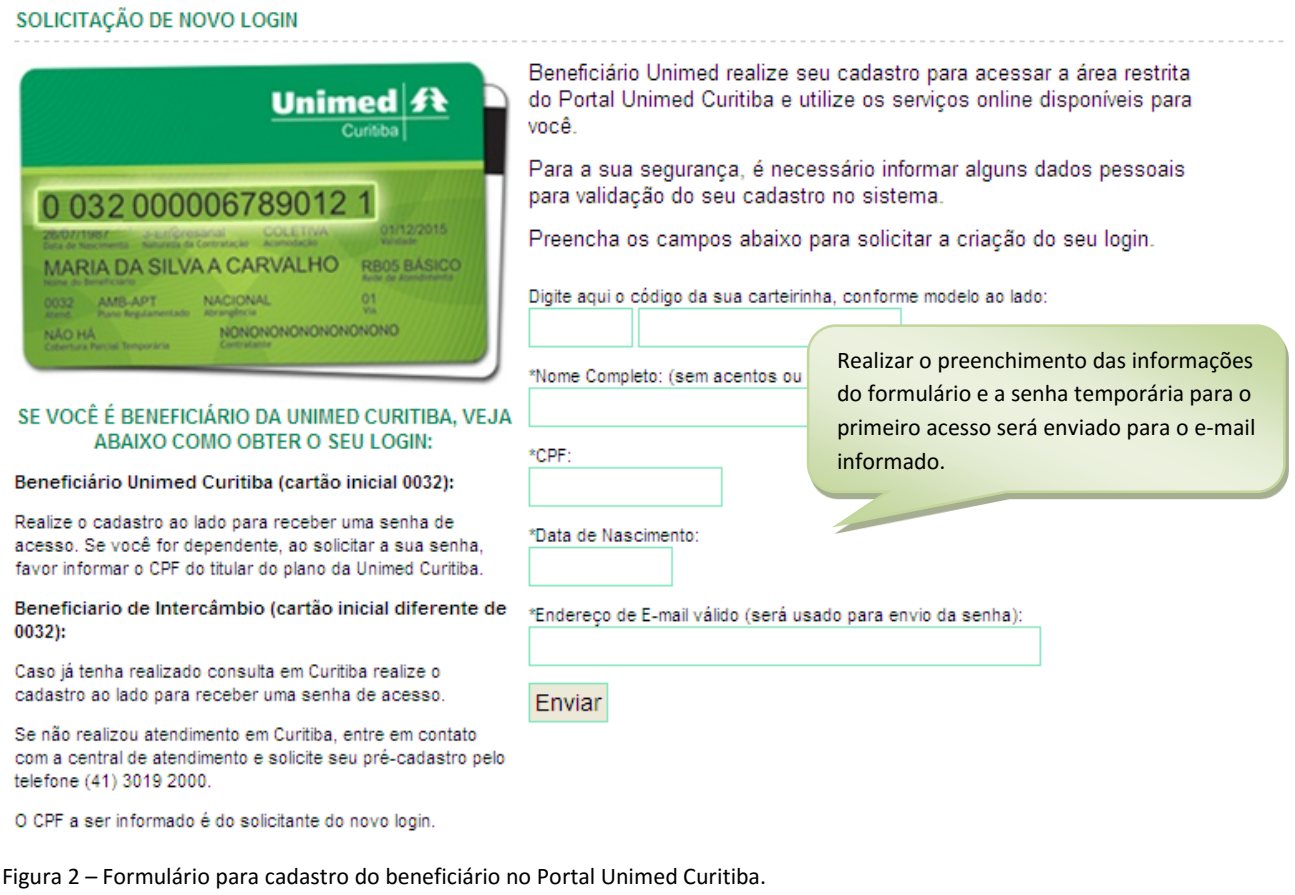

Após a confirmação das informações, clicando em **Enviar** a senha para o primeiro acesso será encaminhado para o email cadastrado.

## **Cadastro Portal Unimed Curitiba**

O cadastro também poderá ser realizado acessando diretamente o link "SOLICITAÇÃO DE EXAMES" Solicite Agora na página inicial do portal da Unimed Curitiba:

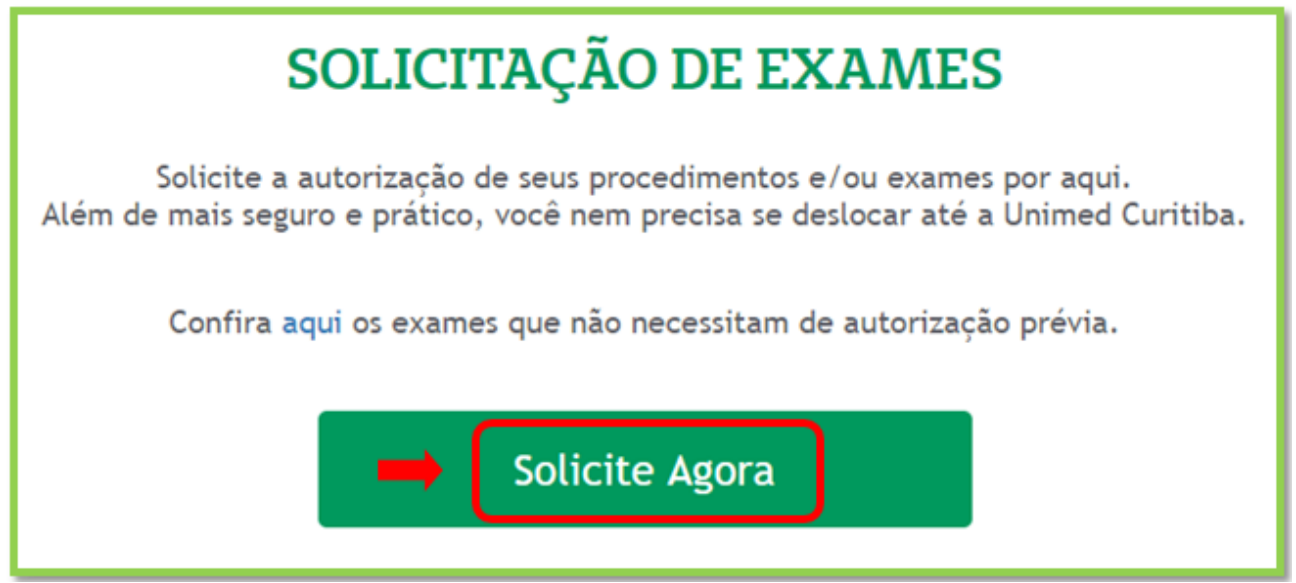

Figura 3 – Página inicial do Portal Unimed Curitiba.

O site direcionará para a tela de login para Solicitação de Exames, para cadastro clique em **cadastre-se**:

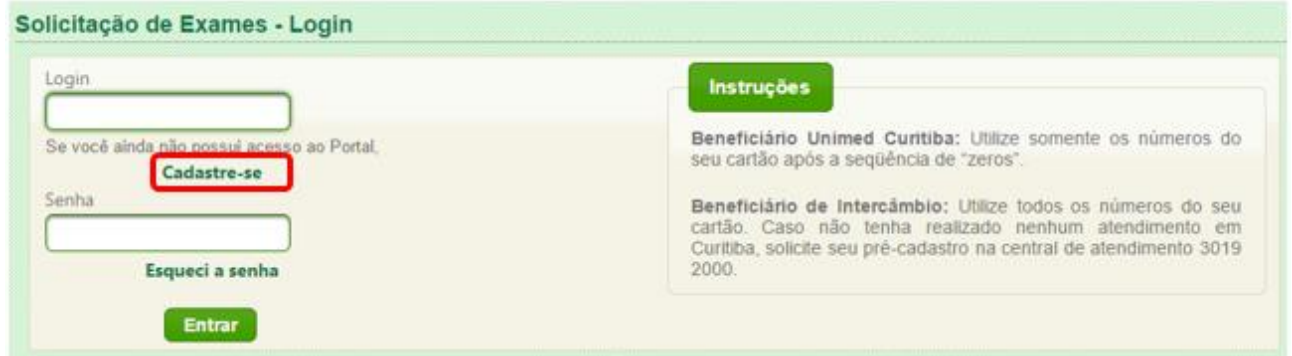

Figura 4 – Página inicial do Portal de Solicitação de Exames da Unimed Curitiba.

Você será direcionado para cadastro no formulário conforme figura 2.

### **Acesso ao Portal de Solicitação de Exames**

O acesso ao Portal de Solicitação Exames é realizado pelas seguintes opções:

Opção 1 – Na tela inicial do Portal da Unimed Curitiba, no link "Solicitação de Exames" (ver figura abaixo):

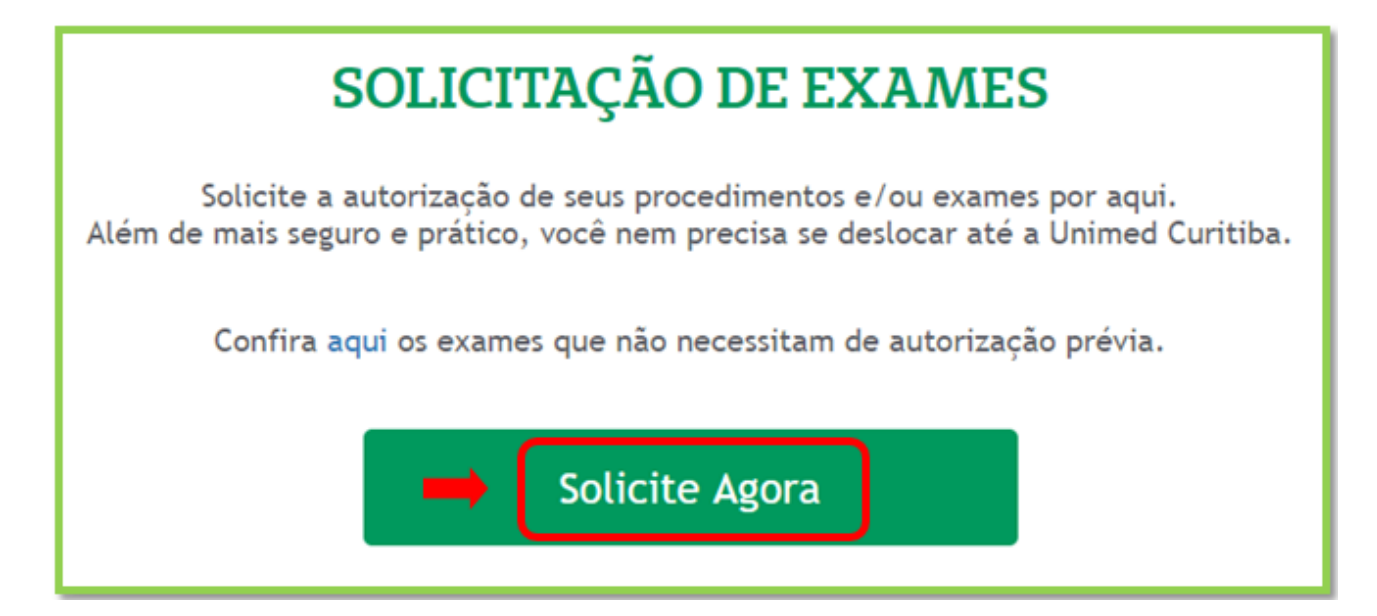

Figura 5 – Tela inicial do Portal Unimed Curitiba – Opção para acesso a Solicitação de Exames.

Opção 2 - Após o login no acesso restrito do beneficiário:

É possível acessar a página com a opção para solicitação de exames clicando no menu "Serviços On-Line", conforme a imagem abaixo.

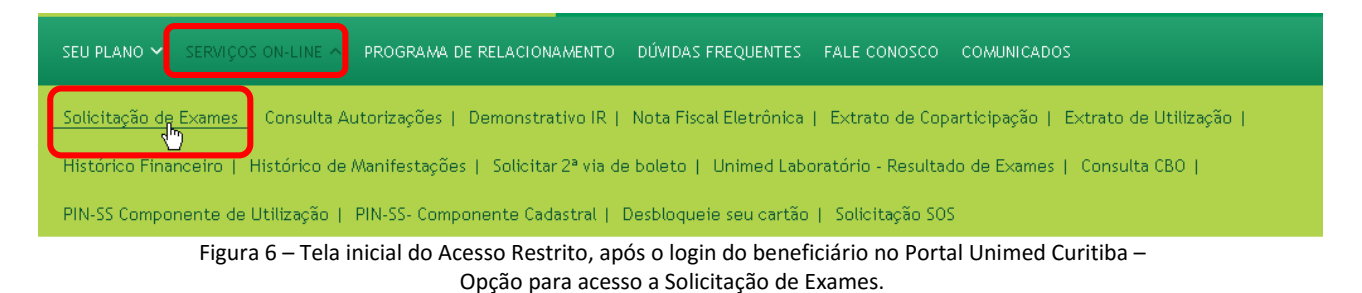

#### **1. Login de acesso**

Após clicar no link para acesso ao Portal de solicitação de exames (SP/SADT), informar o login e a senha de acesso (lembrando que é a mesma utilizada para acesso ao Portal Unimed Curitiba):

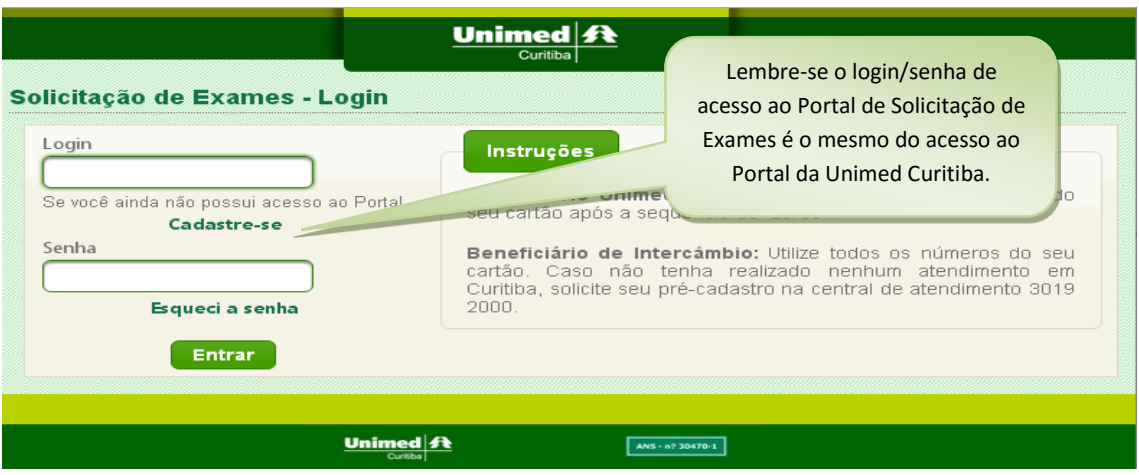

Figura 8 – Tela login do Portal de Solicitação de Exames da Unimed Curitiba.

# **2. Identificação**

Após inserir as informações para o acesso, o sistema direcionará para a tela de IDENTIFICAÇÃO:

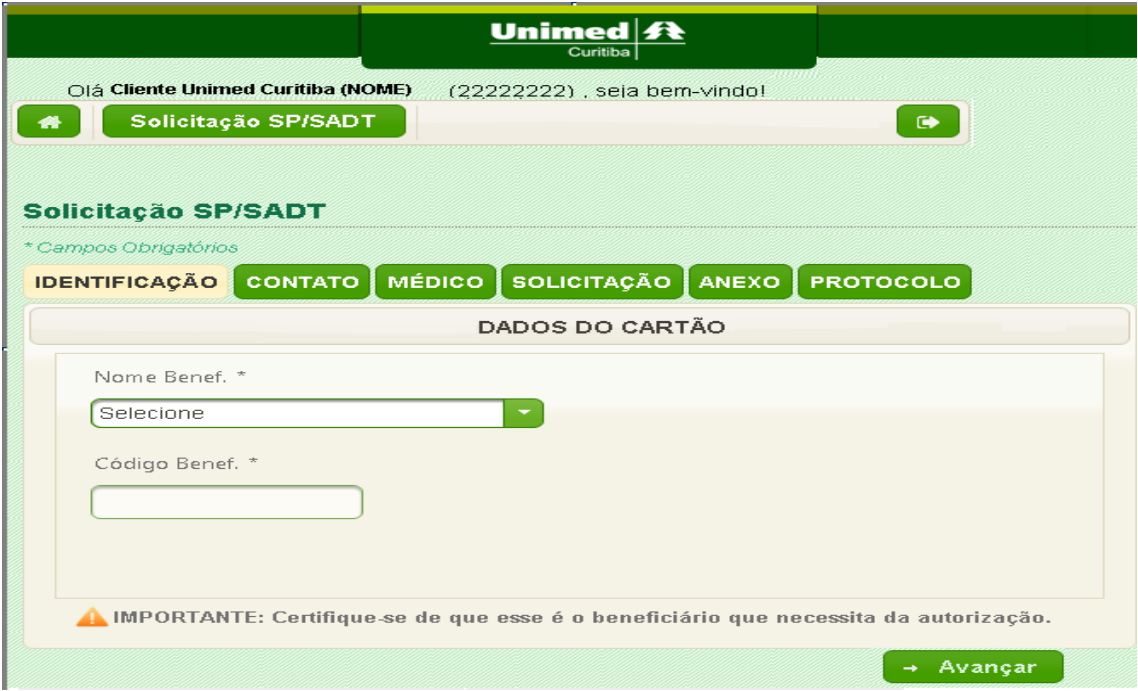

## **2.1 Identificações: Acesso realizado pelo Titular**

Quando o acesso for realizado pelo Titular (Beneficiários Unimed Curitiba), será permitida a solicitação de exames para ele e seu(s) dependente(s), basta selecionar:

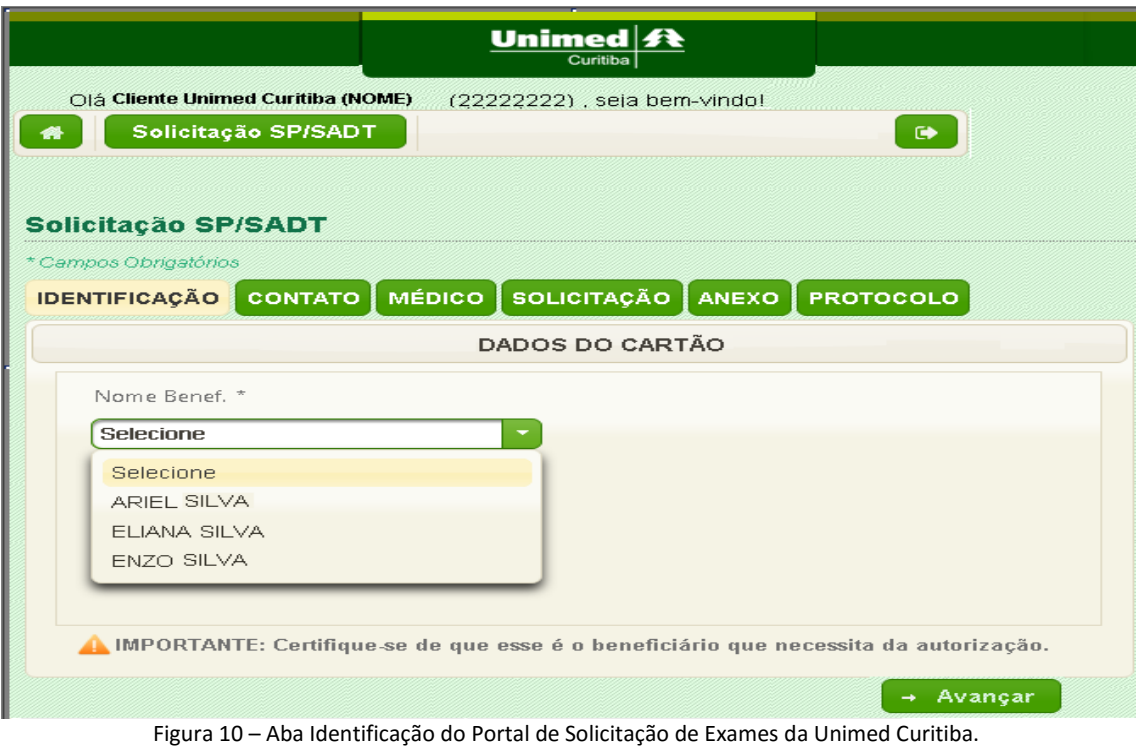

# **2.2 Identificação: Acesso realizado pelo Dependente**

Quando o acesso for realizado pelo dependente (Beneficiário Unimed Curitiba), o sistema permitirá a solicitação de exames apenas para si:

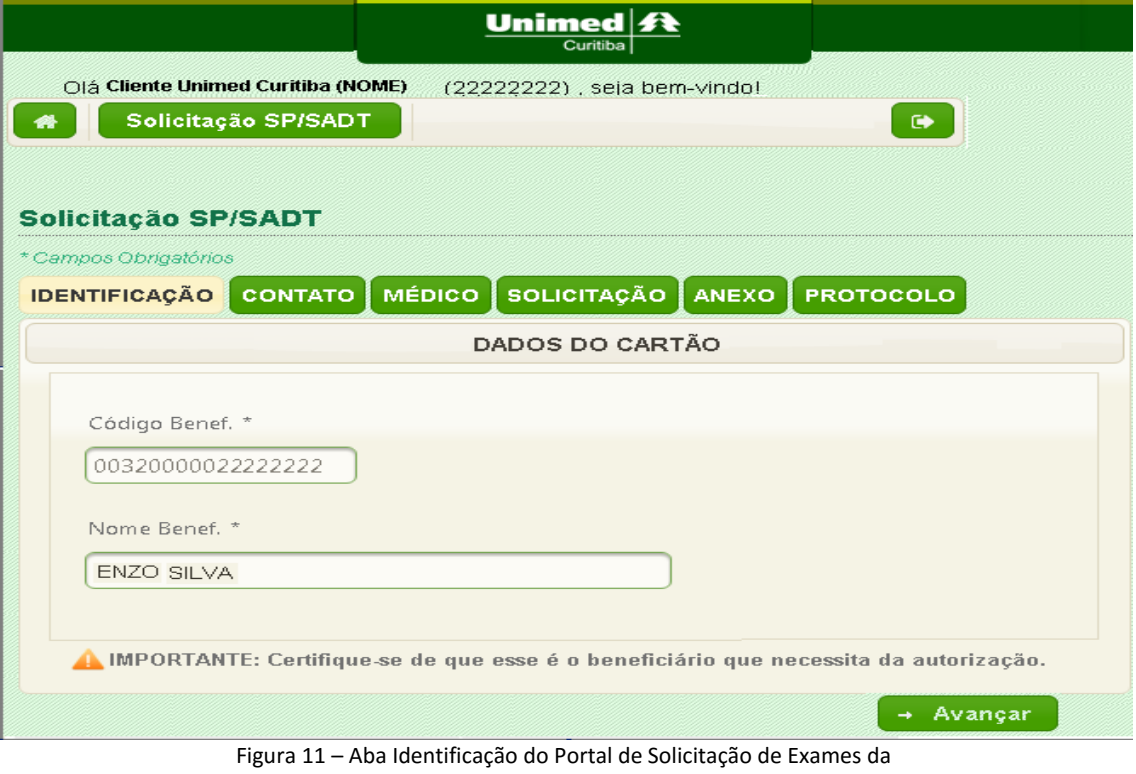

Unimed Curitiba – acesso do dependente.

## **2.3 Identificação: Acesso realizado pelo Beneficiário Intercâmbio**

Quando o acesso for realizado por beneficiário Intercâmbio, ele poderá solicitar exames apenas para si, ou seja, da mesma forma que o dependente beneficiário da Unimed Curitiba.

#### **3. Contato**

Realizado a identificação, o sistema direcionará para a aba CONTATO, que solicitará o preenchimento obrigatório de todas as informações, conforme tela abaixo:

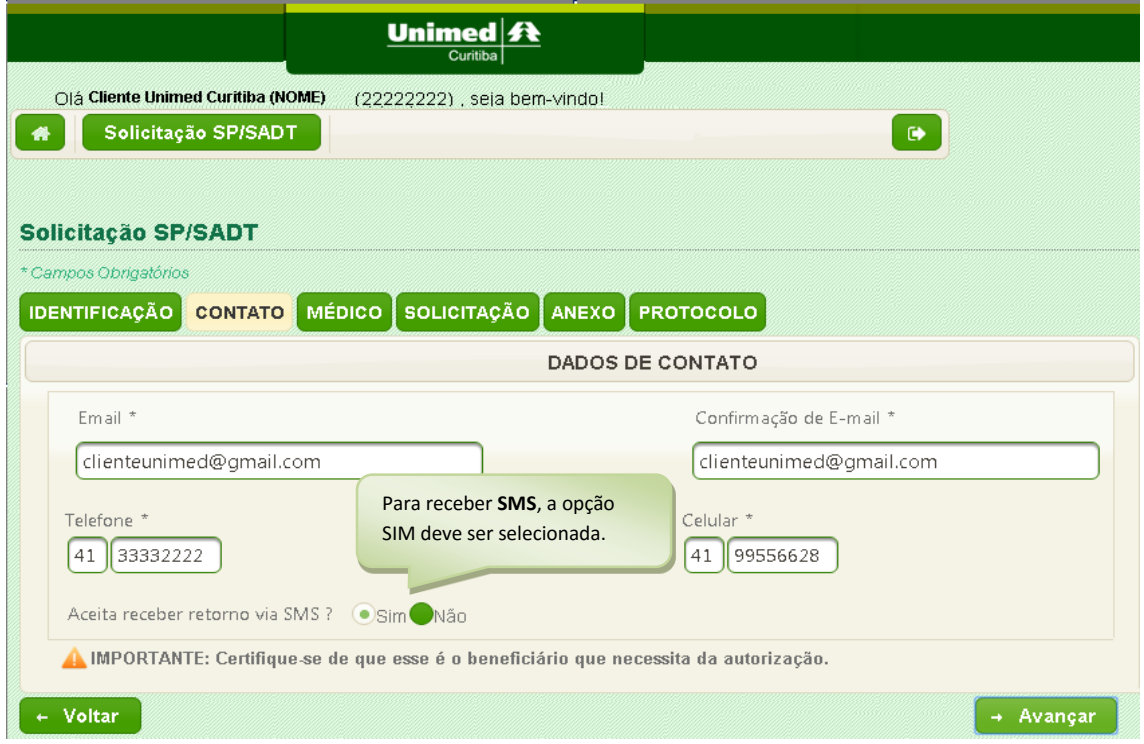

Figura 12 – Aba Contato do Portal de Solicitação de Exames da Unimed Curitiba.

### **4. Médico**

Em seguida, o direcionamento será para a aba MÉDICO, ao inserir o número do CRM e o estado o sistema trará automaticamente o nome do médico cooperado da Unimed Curitiba:

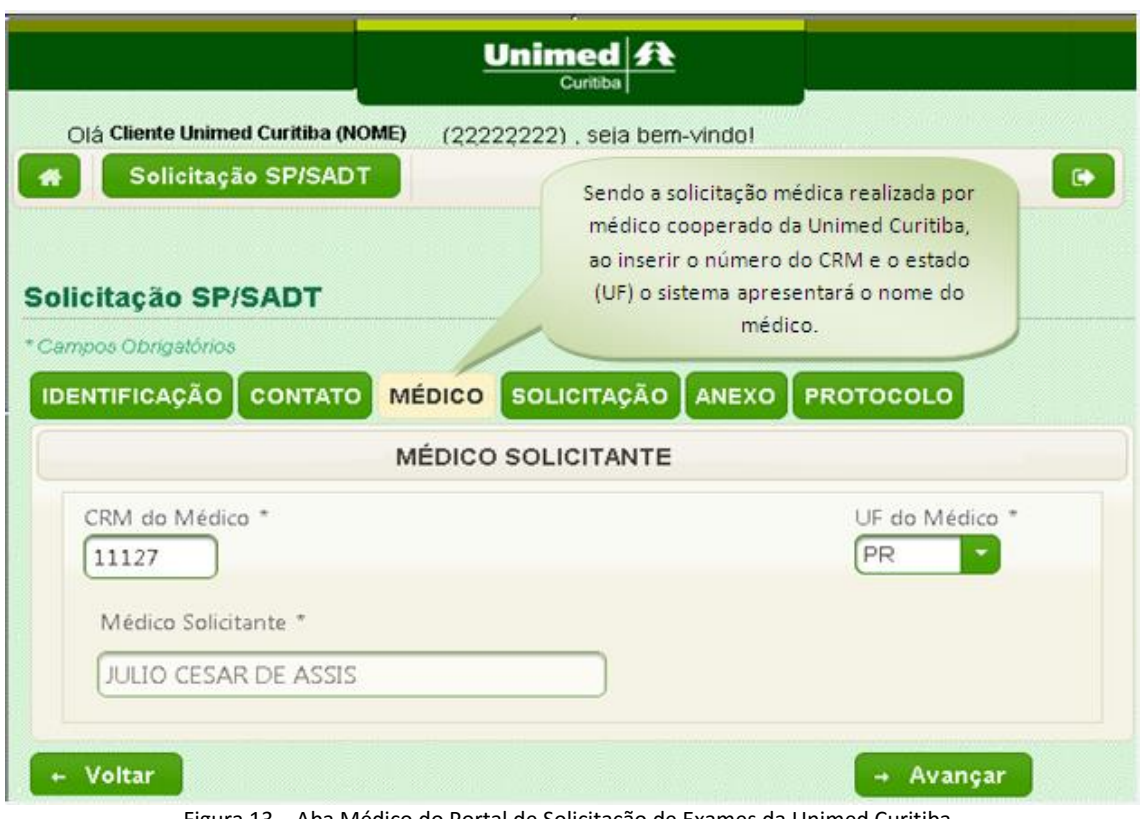

Figura 13 – Aba Médico do Portal de Solicitação de Exames da Unimed Curitiba.

**IMPORTANTE:** Consulte no *item 9* deste manual, como proceder para solicitações de **médico não cooperado.**

# **5. Solicitação**

Após a informação do médico solicitante, o sistema direcionará para a aba SOLICITAÇÃO, nela poderá ser inserido o código do exame e a quantidade, clicando em incluir a cada novo código:

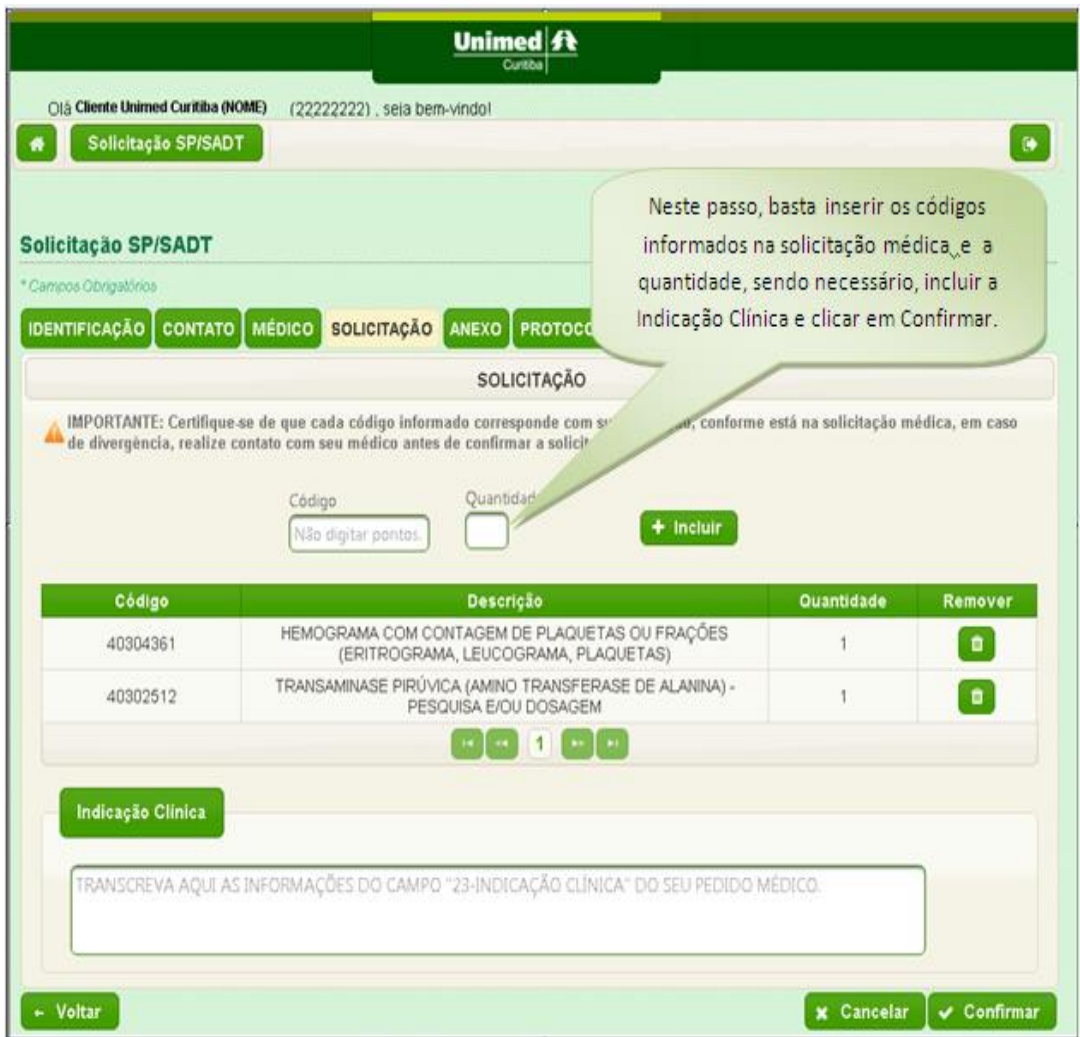

Figura 14 – Aba Solicitação do Portal de Solicitação de Exames da Unimed Curitiba.

 $\checkmark$  Podem ser solicitados até 50 eventos (exames);

← Caso tenha incluído um evento incorreto, poderá clicar em para remover e então inserir novamente, se necessário.

## **6. Confirmação**

Após incluir todos os exames, clicar em Confirmar, o sistema solicitará a confirmação do envio da solicitação.

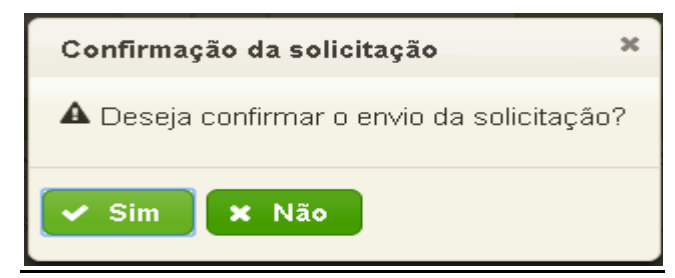

Figura 15 – Tela de confirmação de solicitação Portal de Solicitação de Exames.

#### **7. Anexo**

Após a confirmação do envio da solicitação, o sistema direcionará para a aba Anexo.

Quando a inclusão do anexo for obrigatória, o sistema trará a informação e só permitirá o avanço para a aba Protocolo após incluir a solicitação médica.

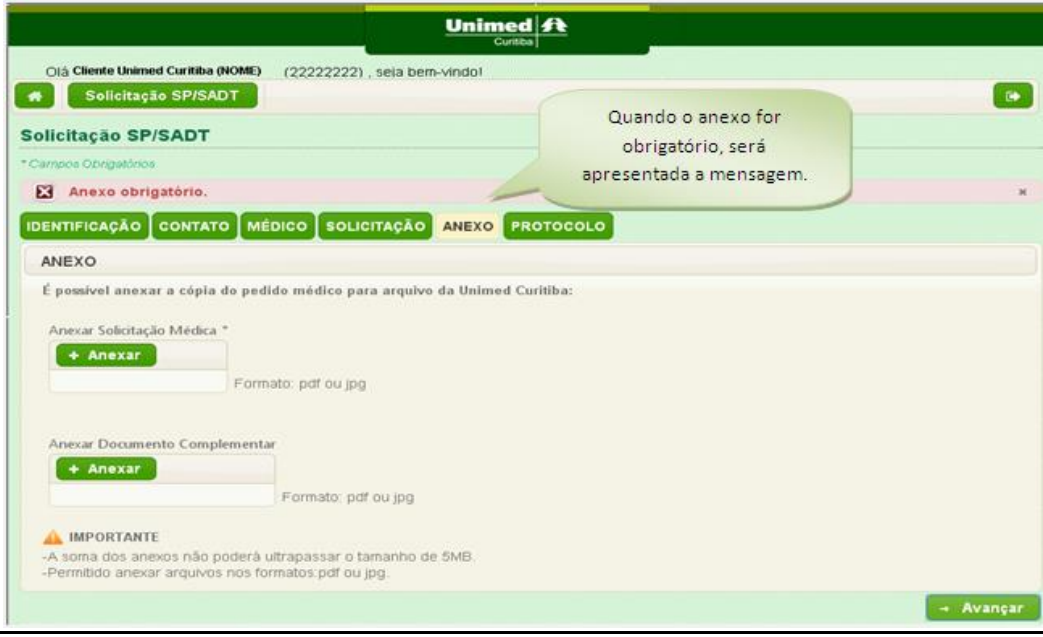

Figura 16 – Aba Anexo quando obrigatório do Portal de Solicitação de Exames da Unimed Curitiba.

Quando a inclusão do anexo não for obrigatória, o sistema permitirá avançar a tela para que a solicitação gere o protocolo.

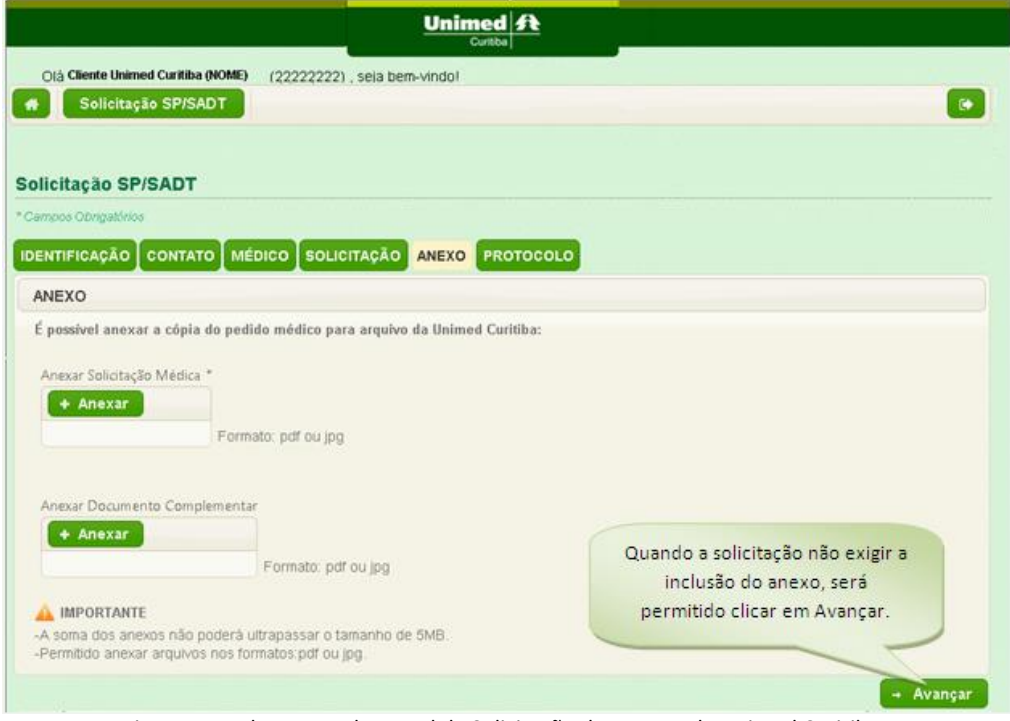

Figura 17 – Aba Anexo do Portal de Solicitação de Exames da Unimed Curitiba.

#### **8. Protocolo**

Após avançar, será emitido o Protocolo ao beneficiário:

STATUS: Autorizado - o beneficiário poderá anotar o número da autorização em sua solicitação médica e direcionar-se ao prestador para realizar.

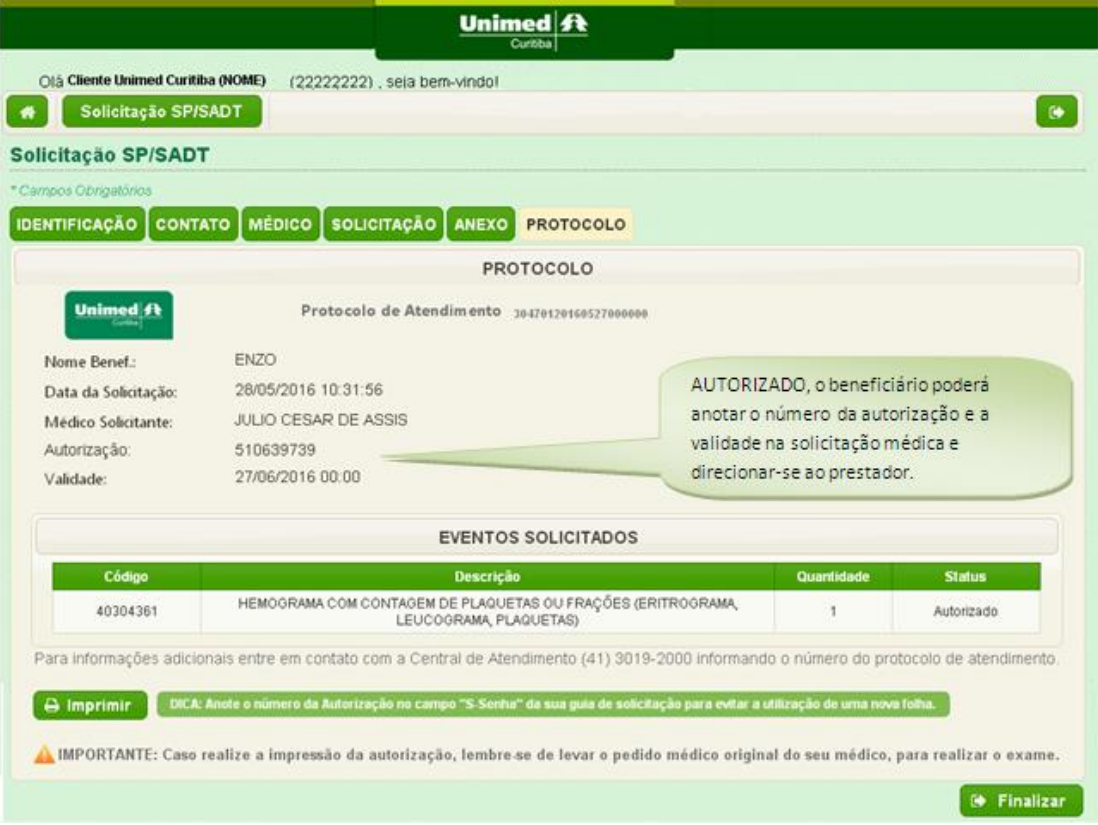

Figura 18 – Aba Protocolo do Portal de Solicitação de Exames da Unimed Curitiba – Status Autorizado.

STATUS: Em Análise – o beneficiário poderá acompanhar a solicitação, através dos canais de atendimento:

- Telefônico: (41) 3019 2000
- Presencial: Unidades de Atendimento da Unimed Curitiba

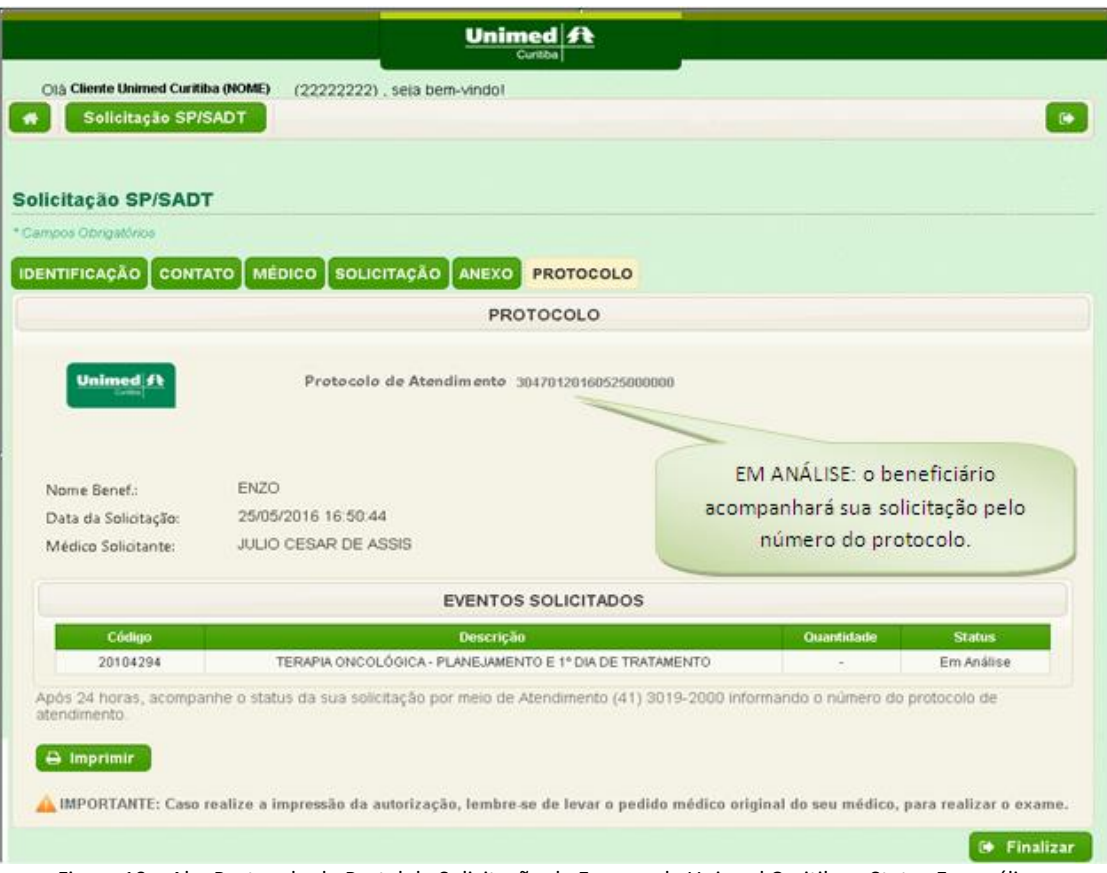

Figura 19 – Aba Protocolo do Portal de Solicitação de Exames da Unimed Curitiba – Status Em análise.

STATUS: Negado – com o número do protocolo o beneficiário poderá obter informações sobre o status negado, através dos canais de atendimento:

- Telefônico: (41) 3019 2000
- Presencial: Unidades de Atendimento da Unimed Curitiba

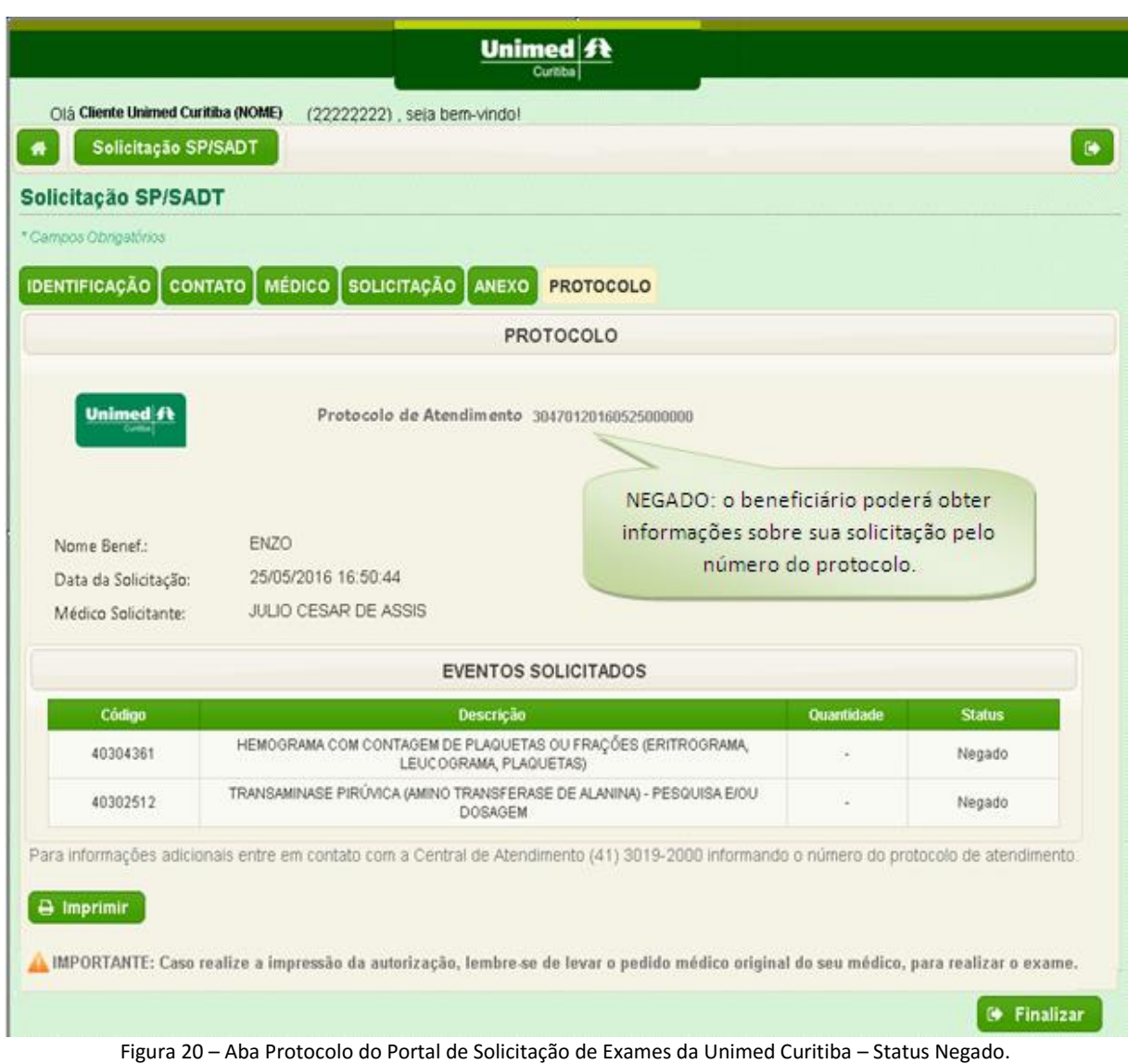

## **9. Médico Não Cooperado**

Será possível ao beneficiário utilizar o Portal para realizar solicitações de médico não cooperado da Unimed Curitiba.

Na aba MÉDICO, ao digitar o CRM e o Estado o sistema não irá trazer a informação do nome do médico, sendo necessária a descrição manual:

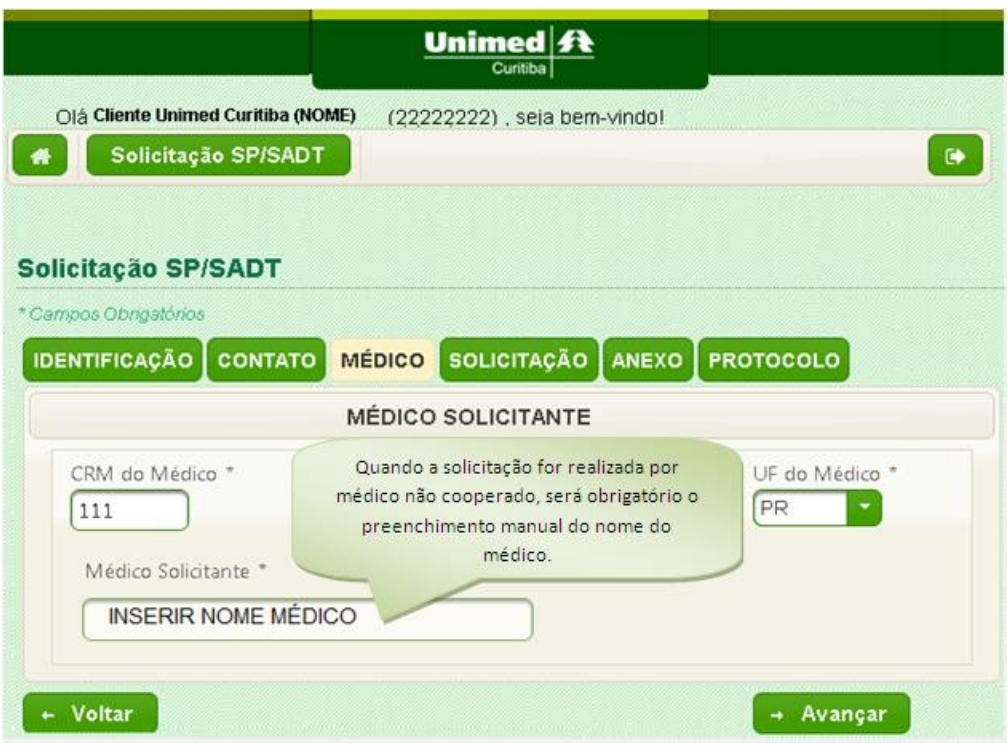

Figura 21 – Aba Médico do Portal de Solicitação de Exames da Unimed Curitiba.

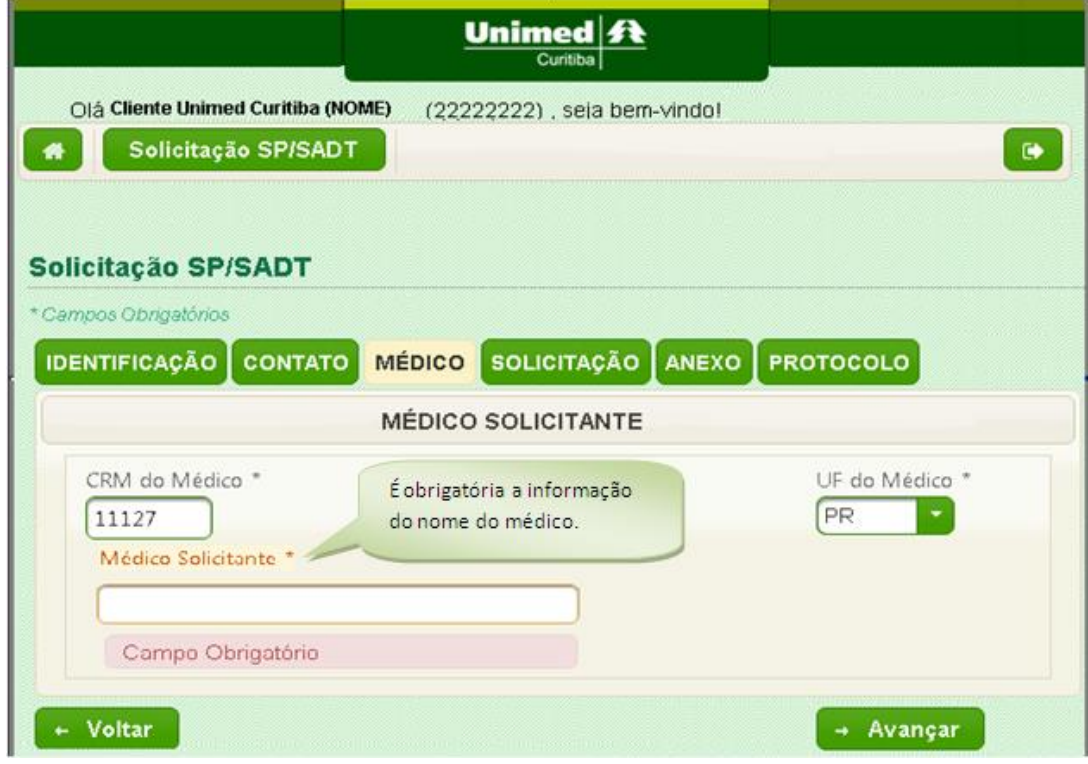

Importante: o sistema não permitirá o "Avanço" da tela sem o nome do médico.

Figura 22 – Aba Médico do Portal de Solicitação de Exames da Unimed Curitiba– informação de campo obrigatório.